### **Nouvelle Macro réduction structurelle – Manuel d'utilisation**

#### **Pourquoi une nouvelle macro ?**

Depuis le 3<sup>ème</sup> trimestre 2016, le système de réduction harmonisée s'est considérablement compliqué suite à la régionalisation des réductions groupe-cible.

Chaque région a peu à peu prévu des nouvelles mesures ou la suppression de certaines mesures assortie de mesures transitoires.

Dès lors, par exemple, pour la réduction pour les travailleurs âgés, il existe 4 systèmes de réduction différents avec des forfaits différents, des plafonds salariaux différents, des conditions d'âge variant d'une région à l'autre.

Dans ces conditions, il était impossible d'adapter la macro réduction structurelle (qui tient compte du montant des réductions groupe-cible) et il devenait nécessaire de simplifier cet outil.

Une nouvelle macro a été créée pour les trimestres à partir du 3<sup>ème</sup> trimestre 2016.

Cette nouvelle macro est donc simplifiée et peut ainsi être utilisée pour le calcul de la réduction structurelle en combinaison avec n'importe quelle réduction GC et éventuellement le maribel social.

L'ancienne macro reste valable pour le calcul du 1<sup>er</sup> trimestre 2003 au 2<sup>ème</sup> trimestre 2016.

#### **Où trouver la nouvelle macro ?**

Au même endroit que l'ancienne macro sur le site Portail de la sécurité sociale.

**TechLib** 

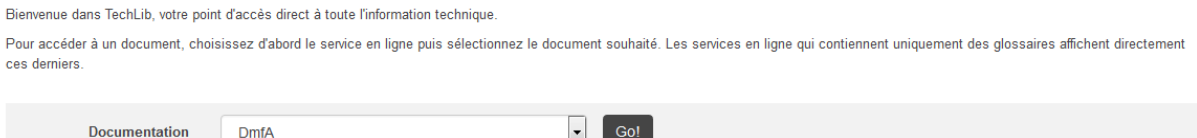

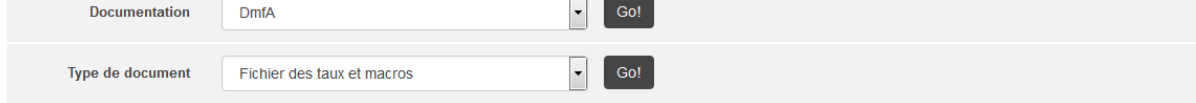

Quand vous cliquez sur le lien

O Macro réduction structurelle M

un texte explicatif apparaît. Il suffit de suivre les instructions.

# Comment lancer la macro

- Dans le cas de macros desactivées, voir les instructions à la page suivante.
- Appuyer simultanément sur les touches Alt et F8. ٠
- Choisissez la macro DMFARéduction pour le calcul à partir du 3<sup>ième</sup> trimestre 2016. ٠
- ٠ Choisissez la macro DMFARéductiondu 20031au 20162 pour le calcul à partir du 1<sup>ière</sup> trimestre 2003 au 2ième trimestre 2016.
- Choisissez la macro GénérerAperçuRéductionStructurelle pour générer un aperçu des paramètres pour ٠ le calcul de la réduction structurelle à partir du 3<sup>ième</sup> trimestre 2016.
- Sélectionnez la commande Exécuter (Run pour la version anglaise de Word).
- Changez de langue si nécessaire par Opties>Opties voor de Taalkeuze>Frans.

#### **Le premier écran comprend 3 onglets principaux :**

- Données générales du travailleur
- Données détaillées pour la ligne d'occupation
- Options

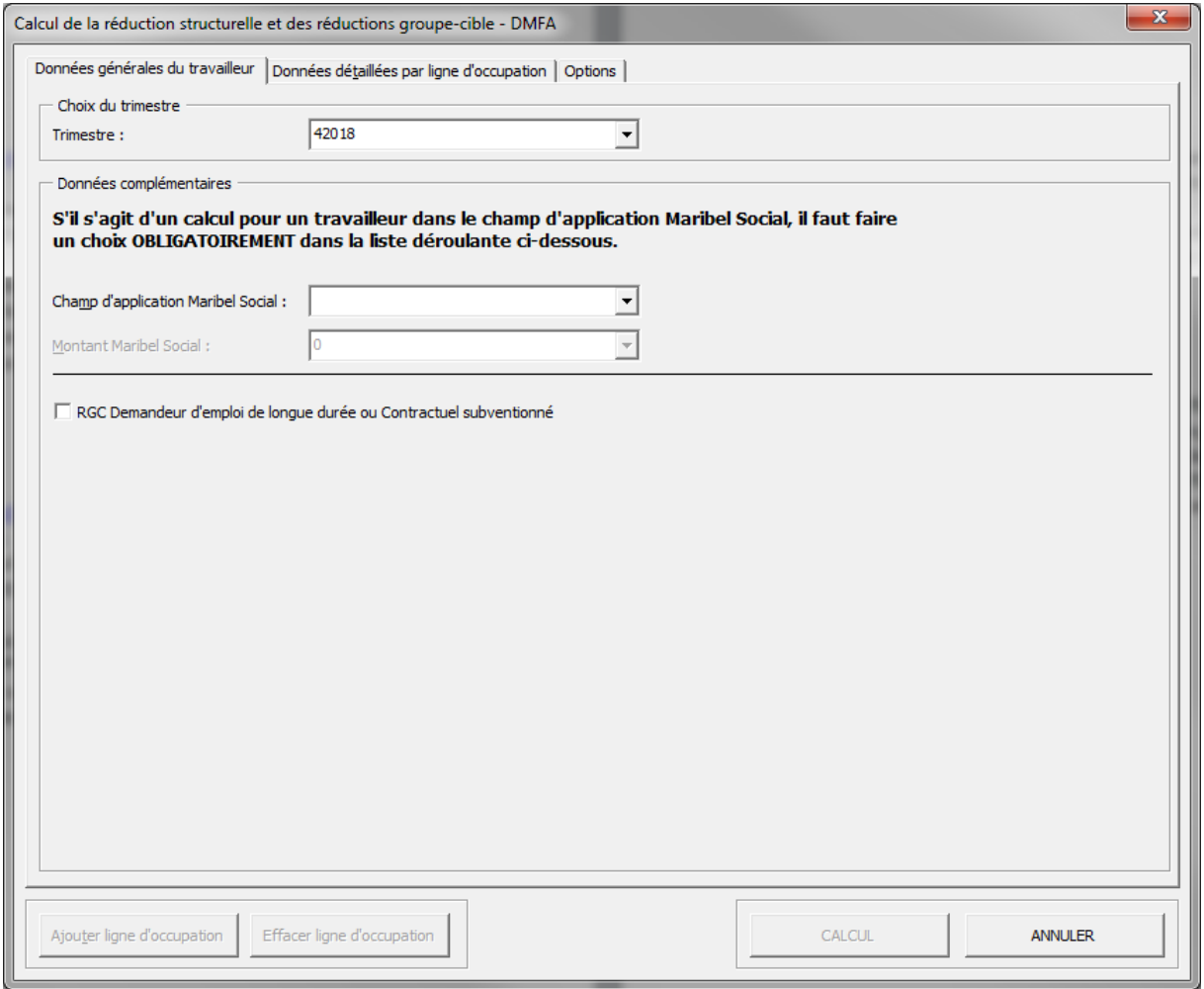

#### **Données générales du travailleur**

Choisir un trimestre à partir du 3/2016

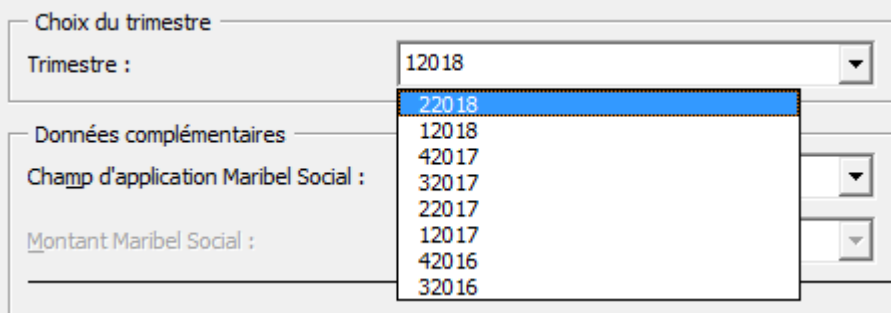

Dans le « Champ d'application Maribel Social », sélectionnez dans la liste, s'il s'agit d'une (sous)commission paritaire, d'un employeur du secteur public ou d'une autre catégorie du Maribel Social.

Comme indiqué ci-dessous, il faut obligatoirement faire une sélection dans la liste s'il s'agit d'un calcul pour un travailleur dans le champ d'application Maribel Social.

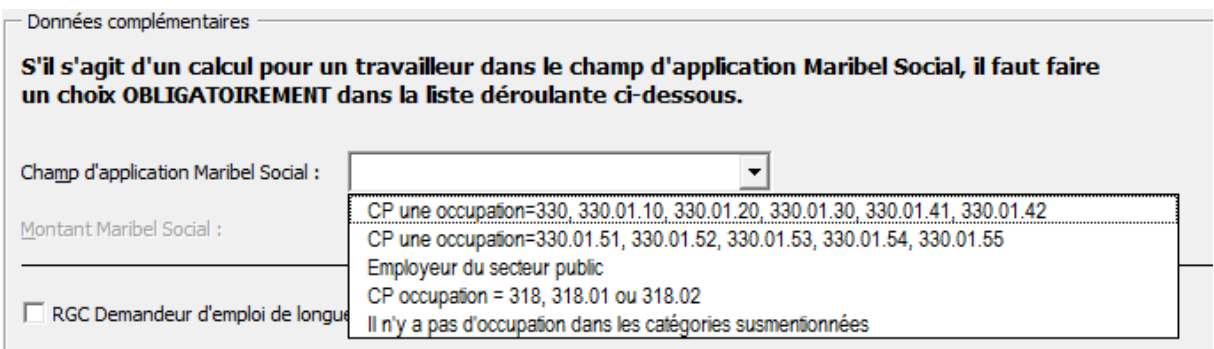

En fonction du choix que vous avez effectué, le forfait Maribel social correspondant s'affiche.

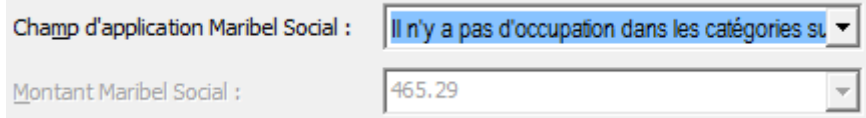

Cochez la case ci-dessous s'il s'agit d'une occupation pour laquelle la réduction groupe-cible pour un agent contractuel subventionné ou un remplaçant du secteur public, ou si la réduction GC demandeur d'emploi de longue durée est demandée. En effet, dans ce cas, il ne sera pas tenu compte du Maribel Social pour le calcul du plafond des cotisations.

RGC Demandeur d'emploi de longue durée ou Contractuel subventionné

# **Données détaillées pour la ligne d'occupation**

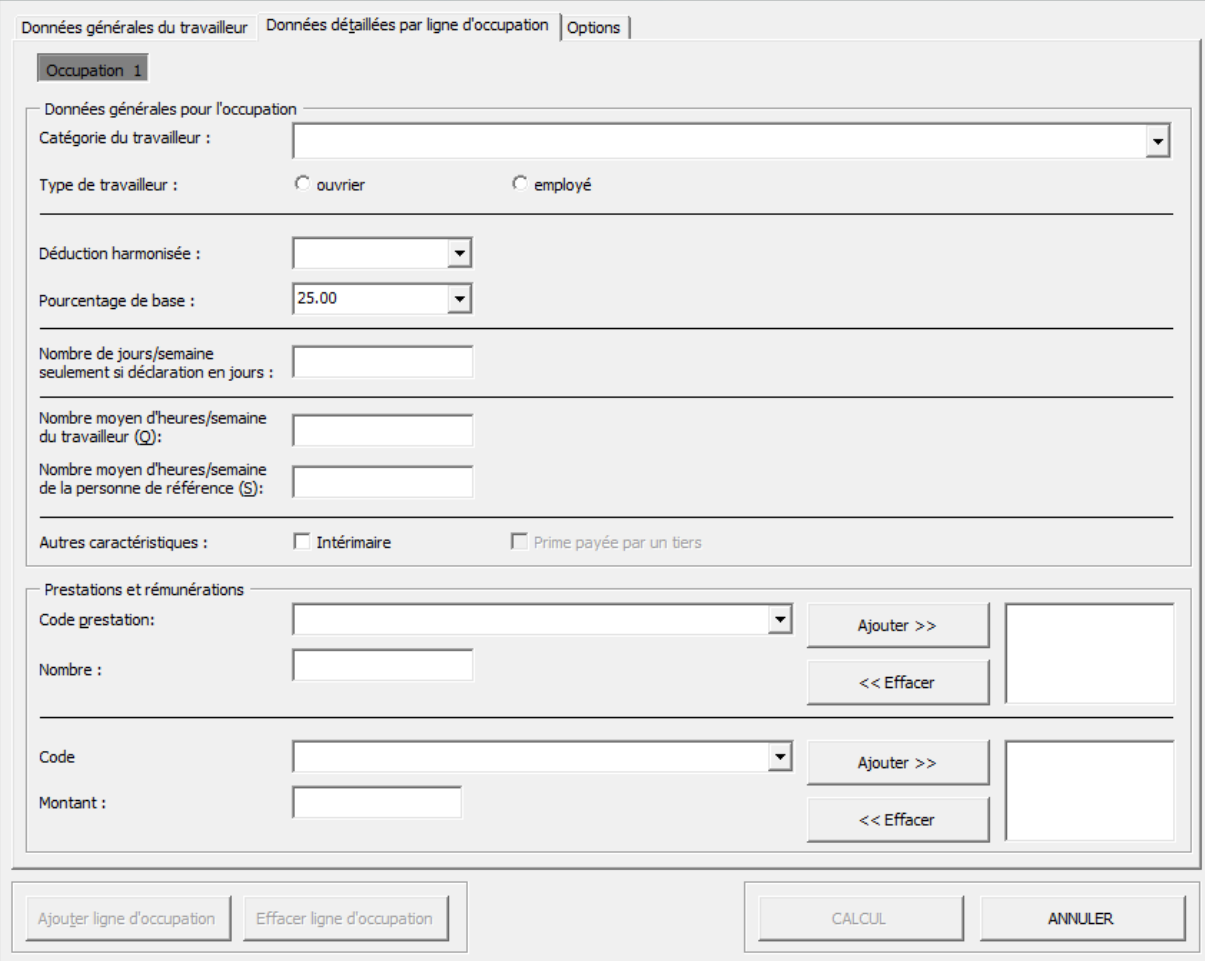

### Choisissez la catégorie du travailleur pour la réduction structurelle

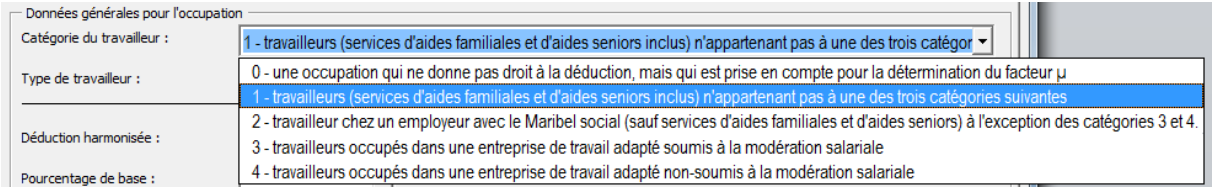

# Cochez le type de travailleur « ouvrier » ou « employé »

 $\circ$  ouvrier  $\odot$  employé Type de travailleur :

Si une déduction groupe-cible est demandée pour cette occupation, sélectionnez le forfait de cette réduction dans la liste ci-dessous :

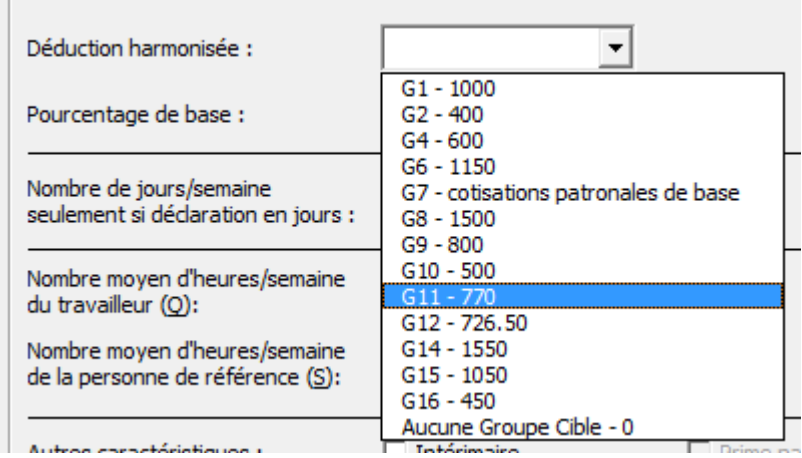

 $\Box$ 

<u> 1989 - Johann Harry Harry Harry Harry Harry Harry Harry Harry Harry Harry Harry Harry Harry Harry Harry Harry</u>

Le pourcentage de cotisations qui s'affiche par défaut au 1/2018 est 25% car c'est le plus fréquent. Toutefois, ce pourcentage peut varier en fonction de la catégorie de l'employeur ou du code travailleur. Il y a lieu de vérifier le pourcentage correct au fichier des taux sur le site Portail et de le sélectionner dans la liste ci-dessous :

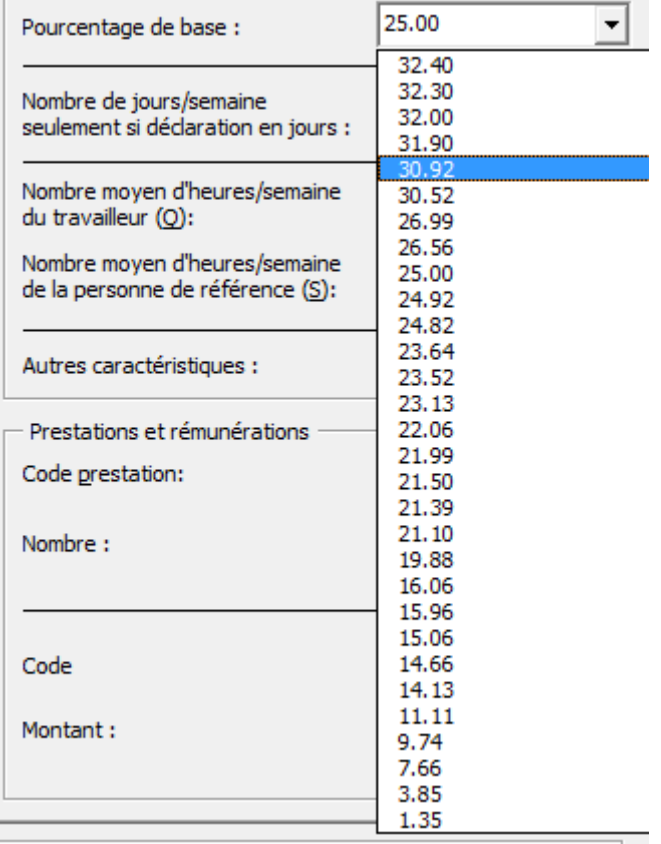

Complétez le régime de travail ou les données de la fraction Q/S

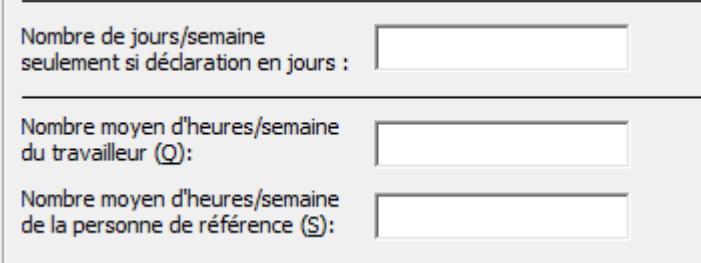

Cochez au 1<sup>er</sup> trimestre s'il s'agit d'un intérimaire ou, au 4<sup>ème</sup> trimestre, si le travailleur reçoit une prime payée par un tiers. En effet, un coefficient (de 1,15 ou 1,25) sera intégré dans le calcul de la rémunération et il en sera tenu compte pour le calcul de la réduction.

Cochez s'il s'agit d'une occupation dans l'Horeca, soumise à tous les régimes. Ainsi, pour la réduction structurelle, il ne sera pas tenu compte d'un seuil minimum de prestations. Il existe d'autres exceptions concernant ce seuil minimum de prestations ; la macro en tiendra compte sur base d'autres critères sélectionnés par ailleurs (exemple, sur base du forfait pour les artistes, ….).

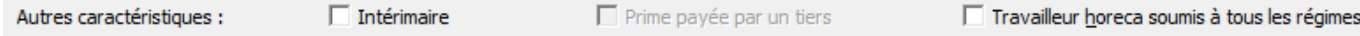

Complétez les données de prestations et de rémunérations et faites les glisser vers la droite en cliquant sur le bouton « Ajouter >> »

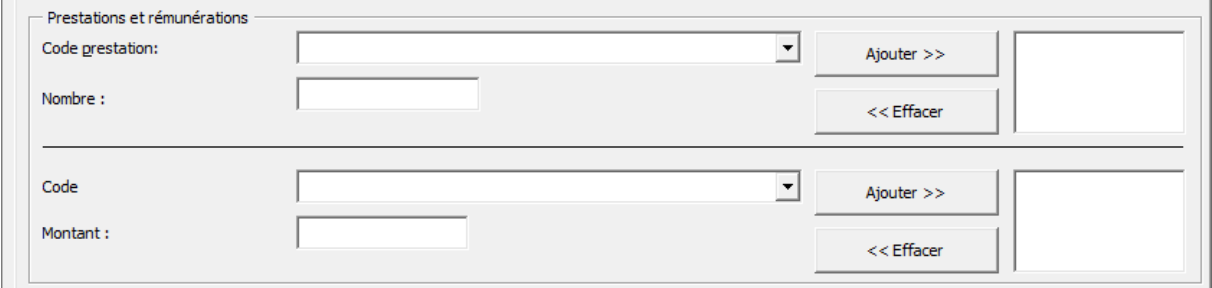

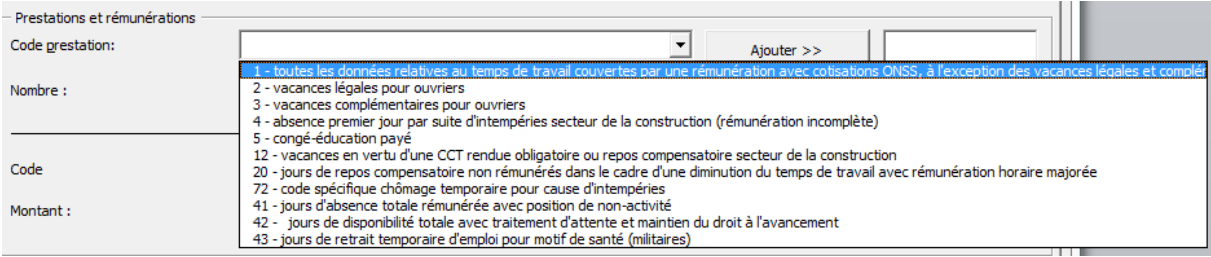

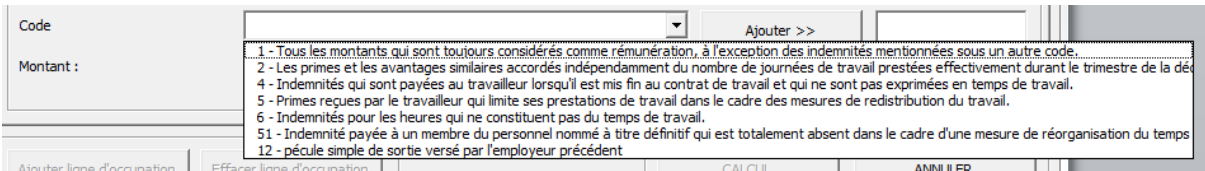

A ce stade, vous pouvez lancer le calcul en cliquant sur le bouton « Calcul ».

Mais vous pouvez aussi ajouter une ligne d'occupation, effacer une ligne d'occupation (s'il y en a plusieurs) ou annuler l'opération.

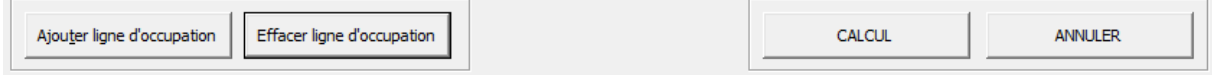

### **Options**

Les options sont cochées par défaut, mais vous pouvez les modifier.

Le choix de la langue se fait dans cet écran.

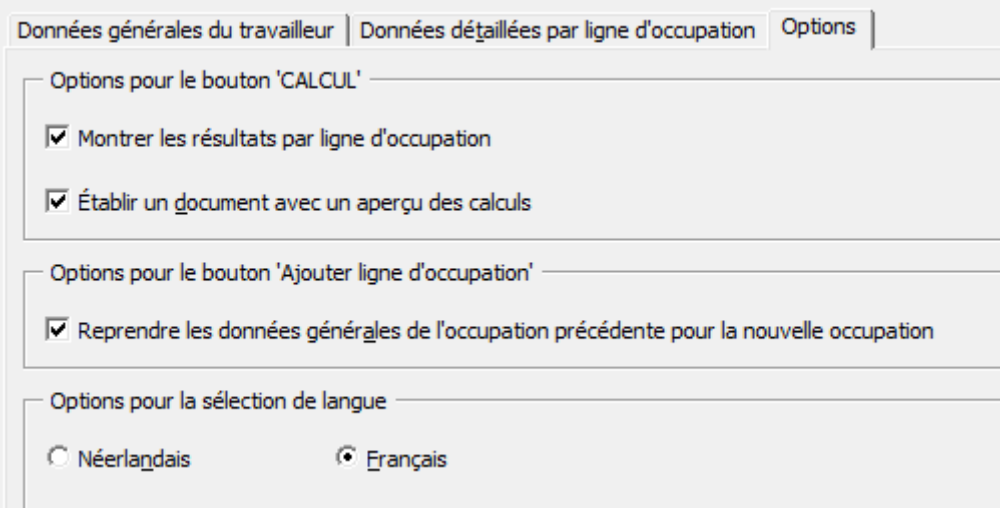